# **Phone Monitoring User Manual**

This manual is intended for phone monitoring of Android, blackberry, windows mobile, iphone and symbian mobiles.

#### **To get the right client side software:**

From the CD-ROM provided by our company > Chinese>Tools> Phone monitoring or from our technical support department, the client side software and their corresponding phone model are as follows:

MEYE\_SB\_S60\_3rd.sisx: Symbian S60 v3 operating systems

MEYE\_SB\_S60\_5rd.sisx: Symbian S60 v5 operating systems

MEYE WM.cab: windows mobile operating systems

StreamView.apk: android operating systems

MEYE RIM.rar: BlackBerry operating systems

Note: Iphone users can search Streamview from appstore and install it on line.

#### **Current programs for phone monitoring have the following functions:**

- 1) View real-time video;
- 2) Control PTZ ( the cameras should be controllable speed dome)

#### **Reference for settings of DVRs supporting phone monitoring**

Resolution: CIF or QCIF;

Frame rate: 5-10 fps;

Code stream type: Limited

Bit rate: 64-256Kb/S

**Note: Settings can be adjusted according to mobile performance and network status. Better performance of mobile and network status bring better display effects. Frame rate can be reduced properly to ensure fluency if the network situation is not good.**

# **1. Phone monitoring instructions for Android**

## **1. System Requirements**

Android 1.5v or above

Mobile: HTC G1, HTC Magic, HTC Hero, HTC G5.

## **2. Installation and Operation Instructions**

**1**) Copy the installation package **StreamView.apk** to your Android phone or search **Vmeye** on Google store for online installation, shown as below**:**

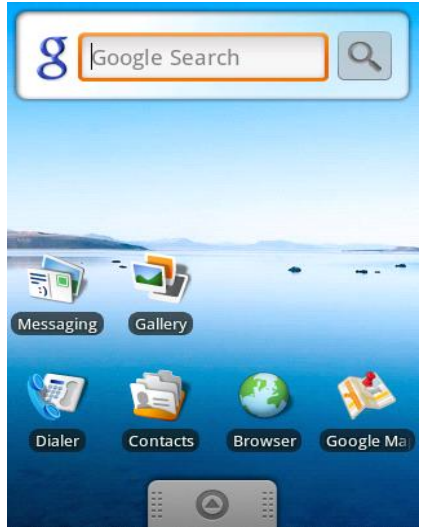

**2)** Find the corresponding **.apk** in specified directory and click the application to Install it((Normally your phone would contain apk installer, if not ,you will need to download a apk install software to recognize apk package.) Once installation is complete, the program icon will show up :

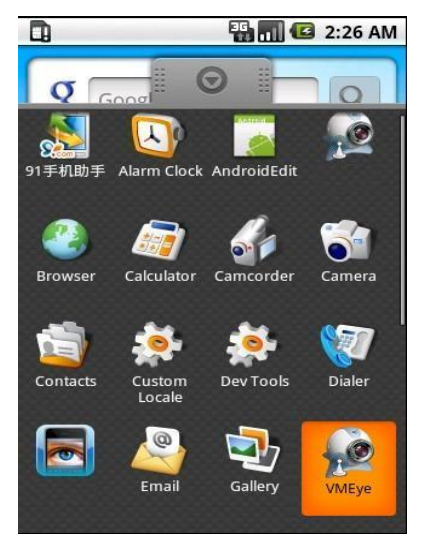

**3**) Click the corresponding program icon and the initial screen would be as follows:

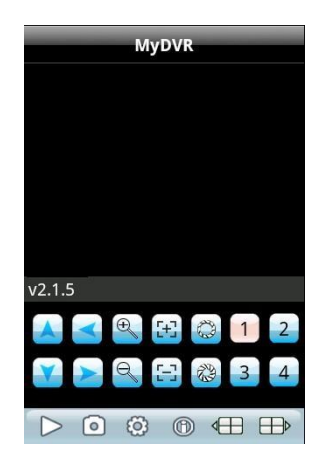

### **Buttons and their functions**:

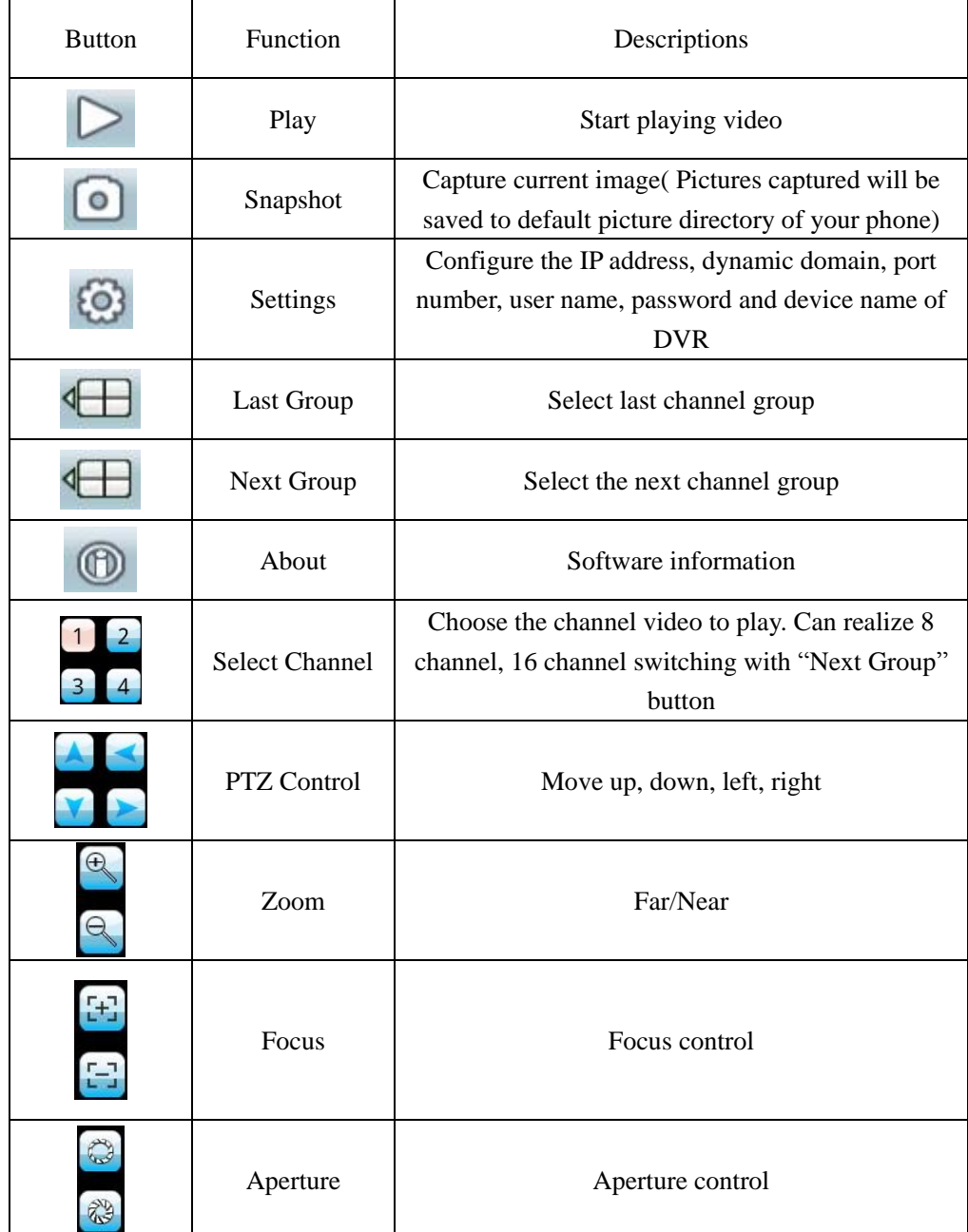

**4**) For first-time users, or you want to modify configurations, please click [Settings] to enter

**ED UI G** 2:03 AM D Back **Settings History** Devices Info Address: Port: **DVR Title:** MyDVR User ID: user Password:  $\cdots$ 

setting interface:

## **Note**:

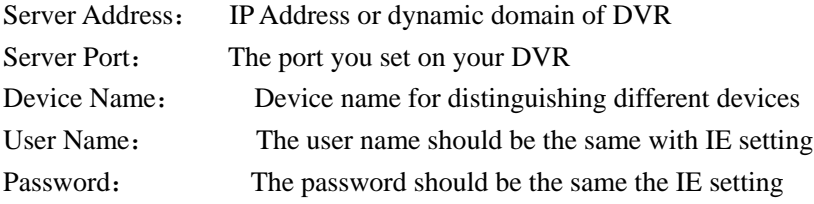

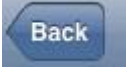

Reverse back

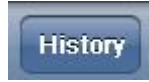

History<br>Enter historical page

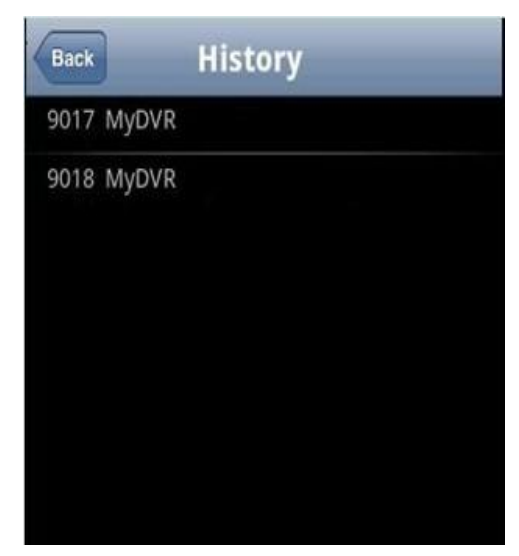

Click the historical record to display the record

## **Delete historical record**

Select the device record to be deleted and long press it to pop up a dialog box. Select **Delete** to delete the record.

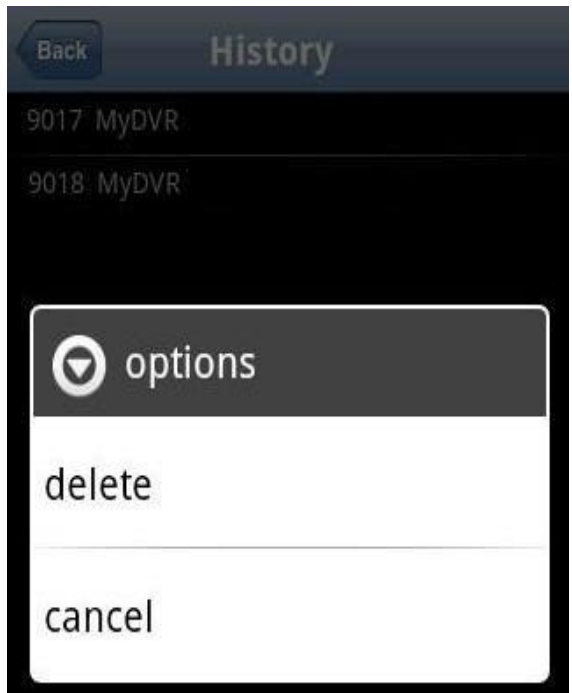

## **5**) Video Display Mode

Normal screen mode and full screen mode, normal screen mode is shown as follows:

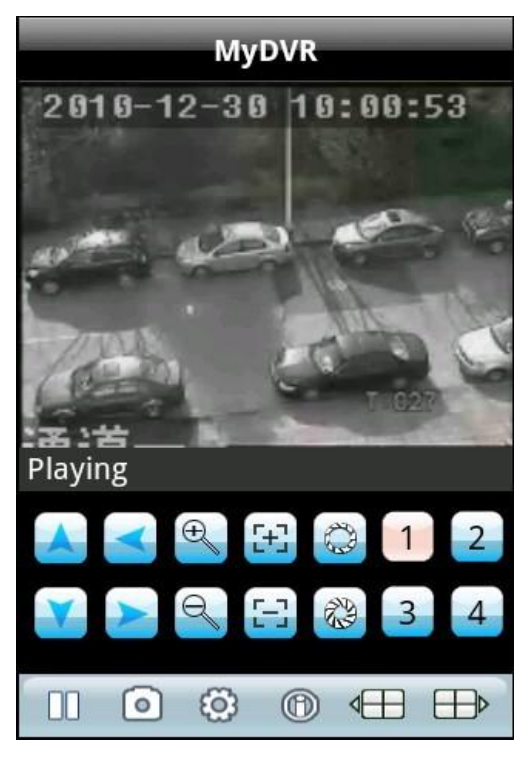

When you put your phone horizontally, it will play in full screen automatically.

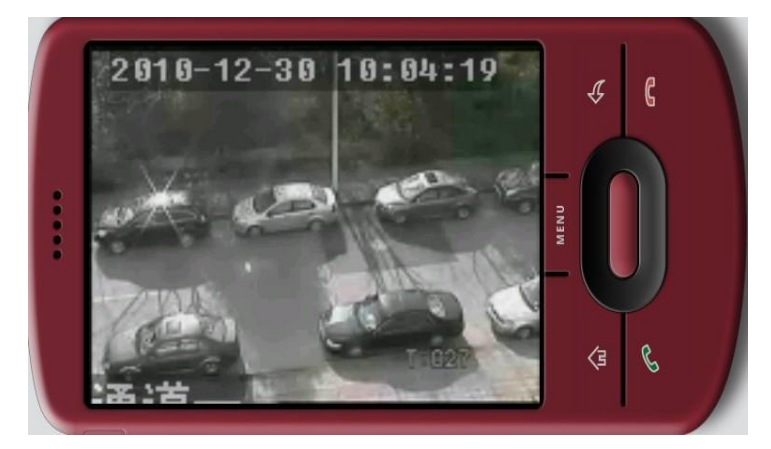

### **7**) Channel Switching

Select the corresponding channel number to display its video. The program will display 1~4 channel by default and click **Next Group** button to display 5~8, 8~12 and 12~16 channel.

## **2. Phone monitoring instructions for Blackberry**

## **1. System Requirement**

Blackberry 4.6 v or above, resolution of your phone screen should be 480\*360 or 480\*320:

8900、9000、9700、9630 etc. Blackberry should be updated to certain version to ensure a good

viewing effect.

8900/9000 needs to be updated to 5.0.0.90 system

9700 needs to be updated to 5.0.0.714 or 5.0.0.344

## **2. Installation and Operation Instructions**

1) Install **vMEye.cod** and **vMEye.alx** package to your blackberry through desktop manager:

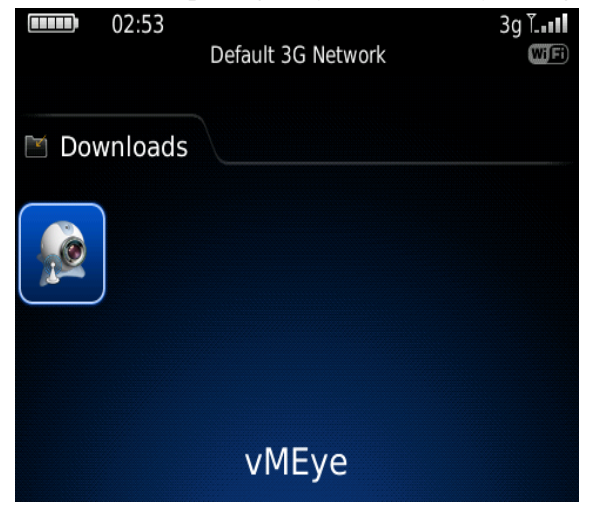

**2**) Click **Options** on your phone desktop :

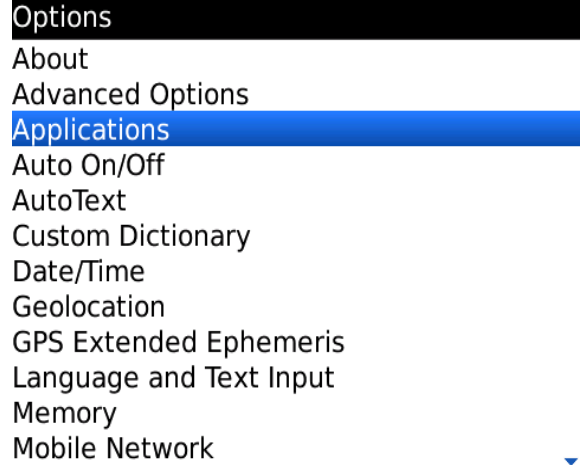

3) Click **Applications** to find **vMEye** and click it**.** Select **Edit Permissions** and set Permissions as **allow**. If part of permissions cannot be set ,just skip them and save the settings.

4) Click the **vMEye** program icon and the initial screen would be as follows:

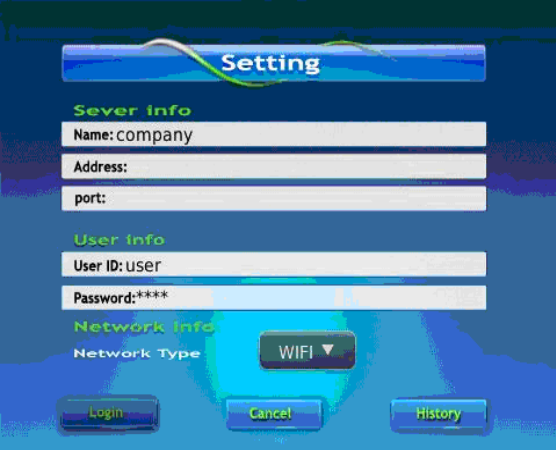

## **Note**:

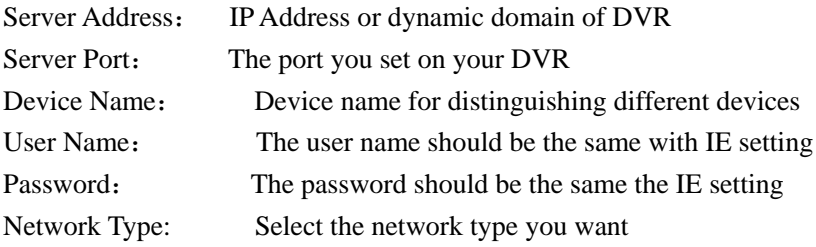

### Buttons and Functions:

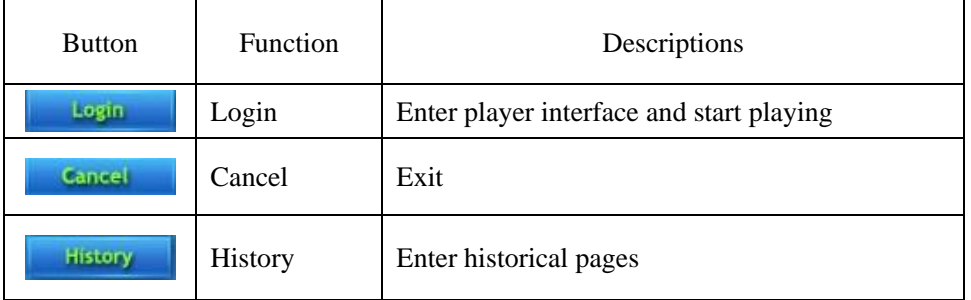

5) Login and player interface will be shown as follows:

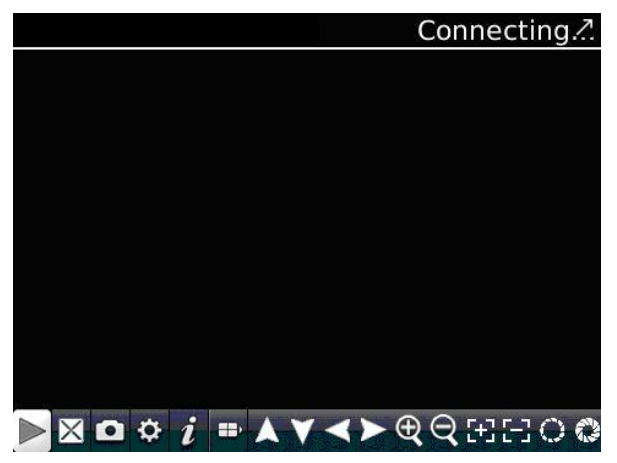

Buttons and their functions:

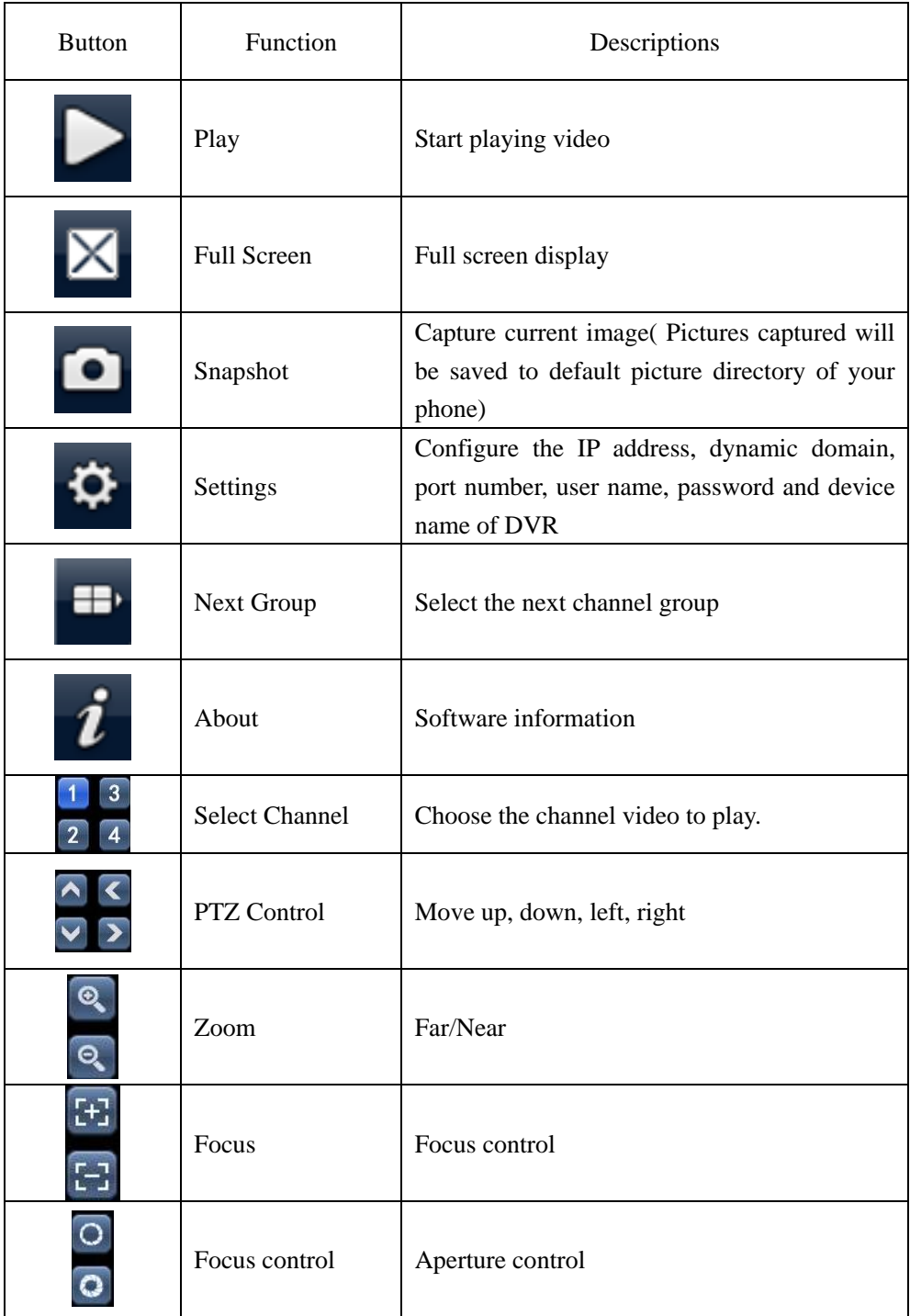

6) Click **Cancel** to quit the program:

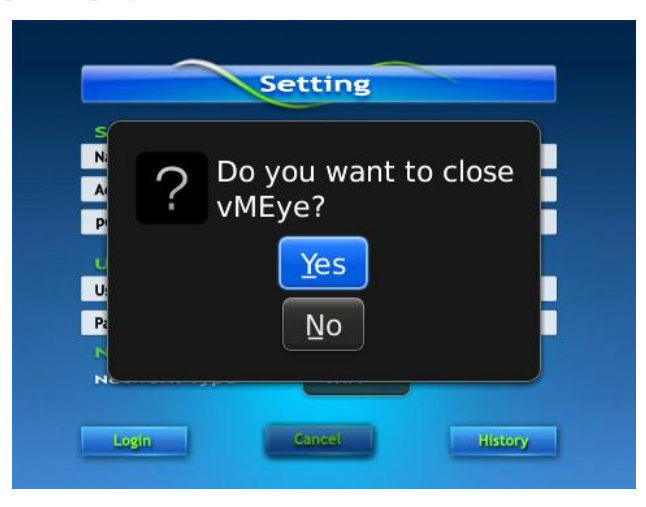

7) Click History to get historical records:

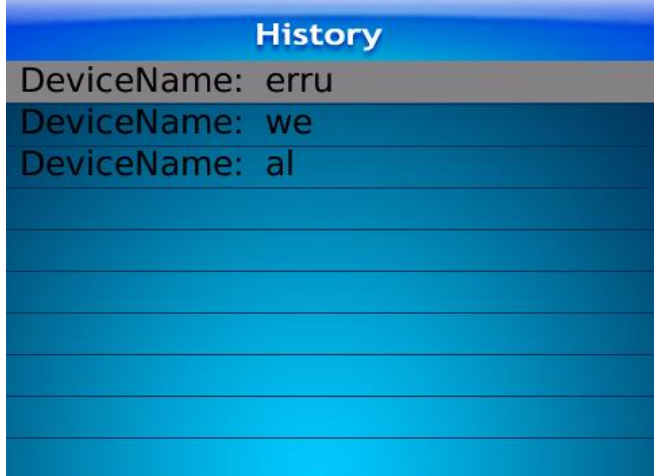

**8)** Click **Menu** to popup menu:

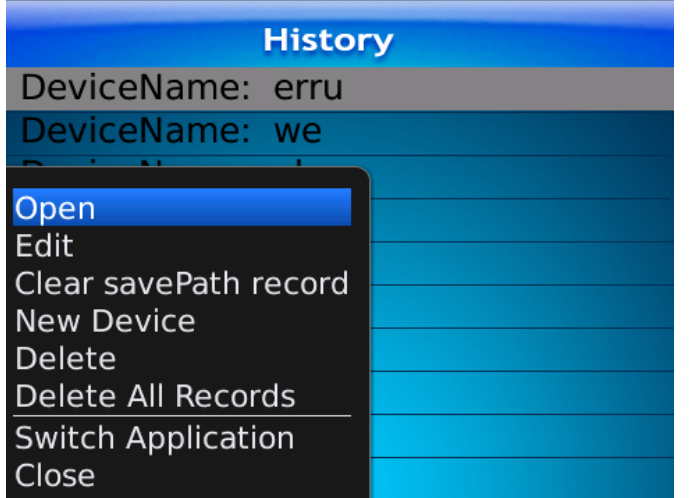

## **Menu and functions**:

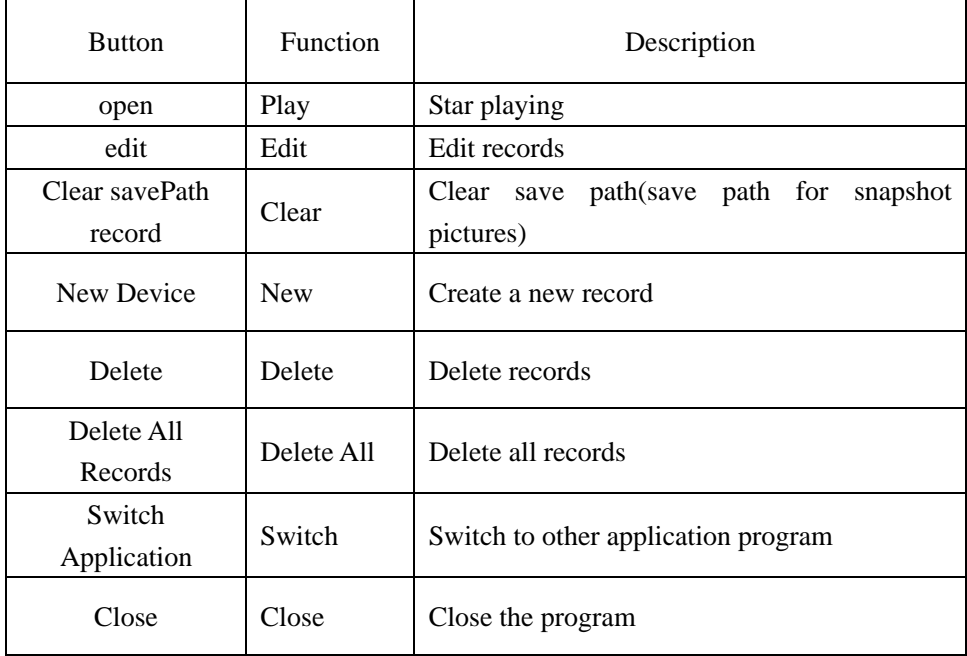

## **6**) Video Display Mode

Normal screen mode and full screen mode, normal screen mode is shown as follows:

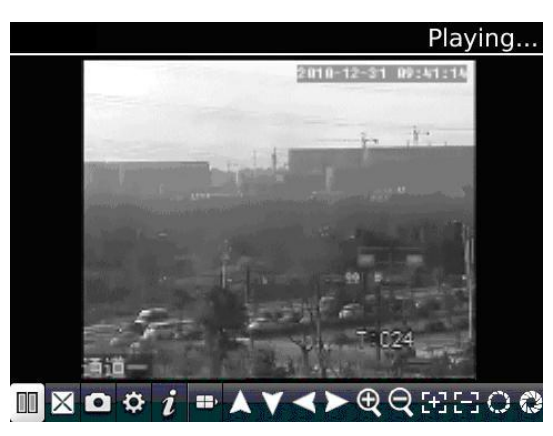

Full screen:

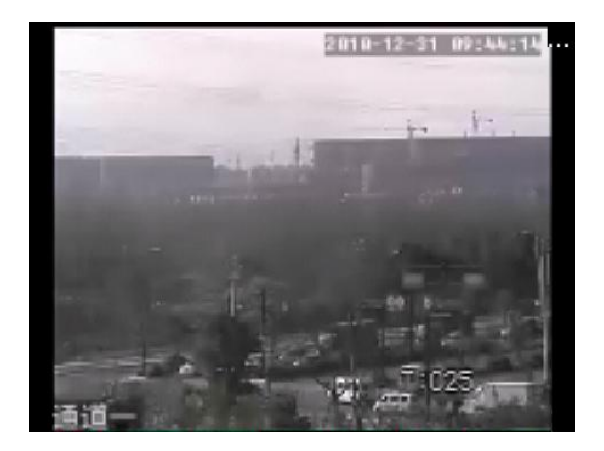

# **3. Phone monitoring instructions for Symbian**

## **1. System Requirements**

symbain 9.1 v or above: symbian v3 and v5, including Nokia 6120c, e71,5800 etc.

Resolution for version 3: 240\*320,320\*240, version 5: 360\*640,640\*360

## **2. Installation and Operation Instructions**

1) Download installation package (sisx) to your phone and install it.

2) The program icon will show up once the installation is complete. Find vmeye in the right directory:

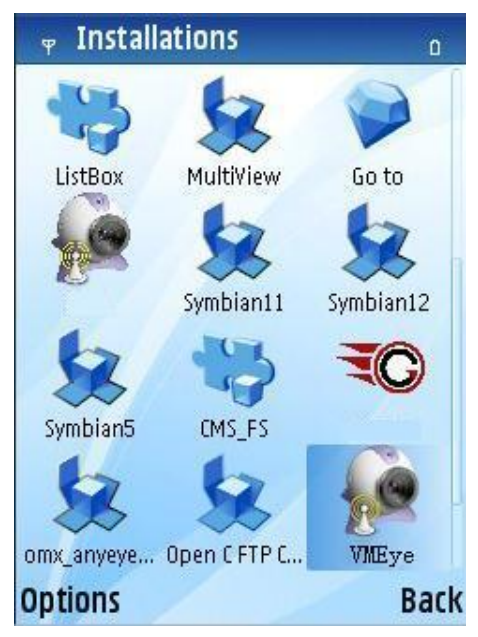

3) Click vmeye, initial interface is as follows:

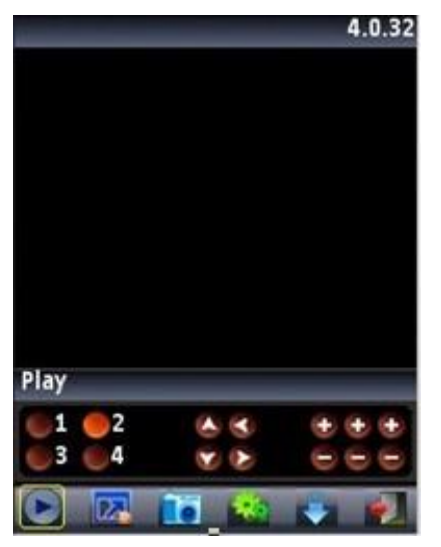

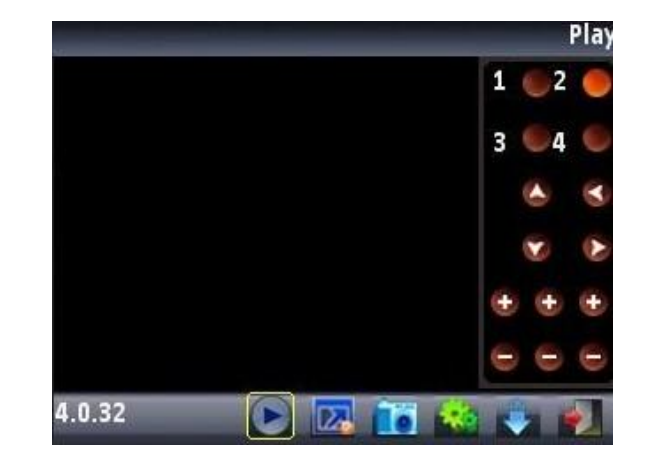

Portrait mode<br>
Landscape mode

## **Buttons and functions**:

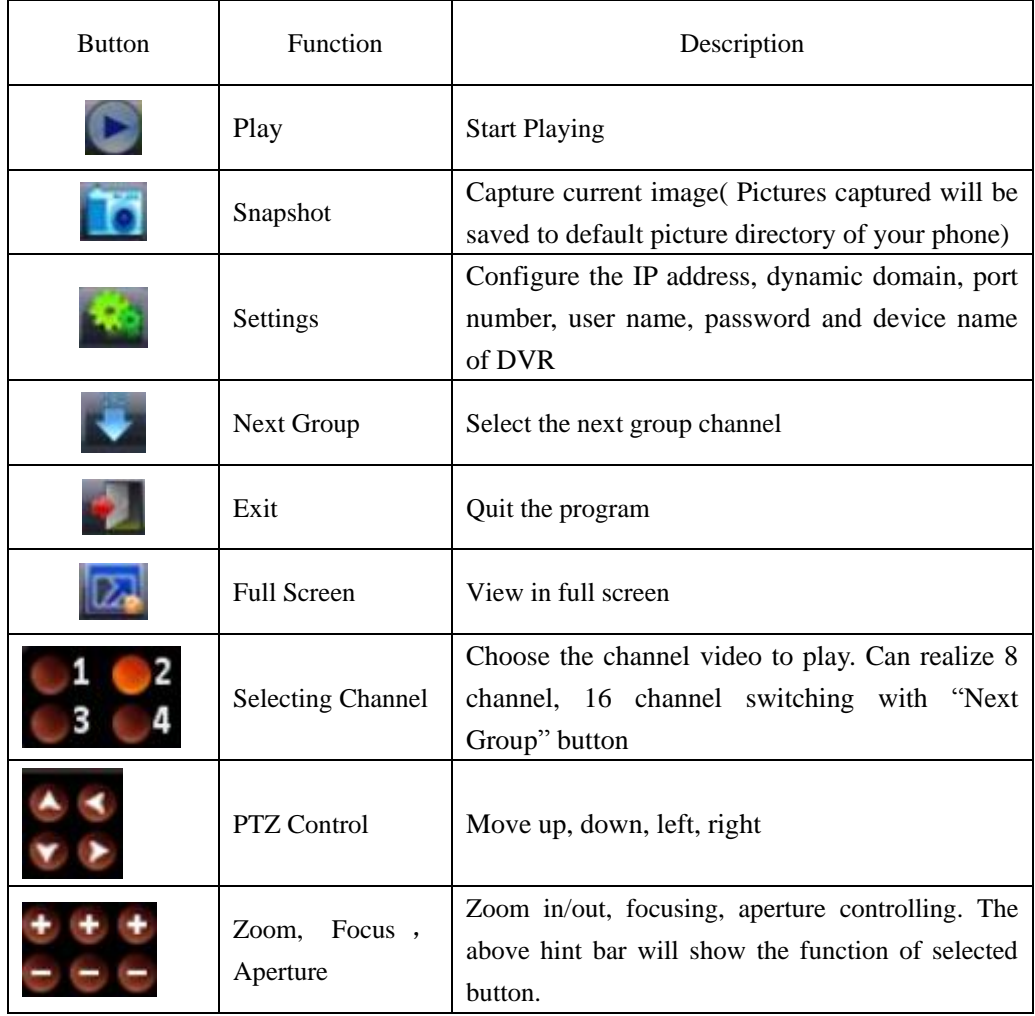

4)For first-time users, or you want to modify configurations, please click **[Settings]** to enter setting interface:

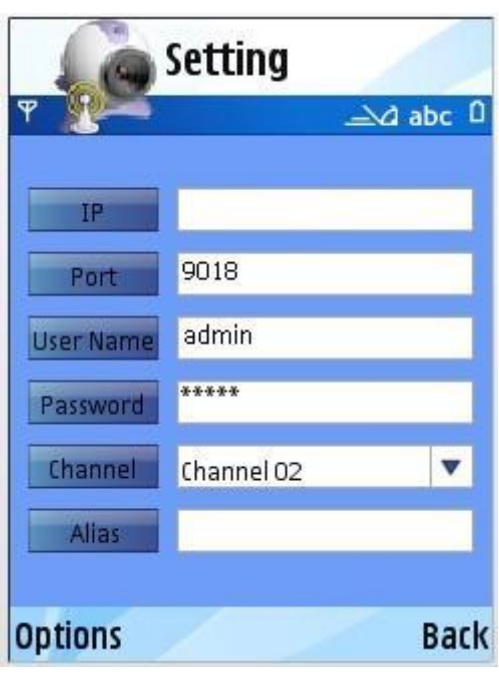

### **Note**:

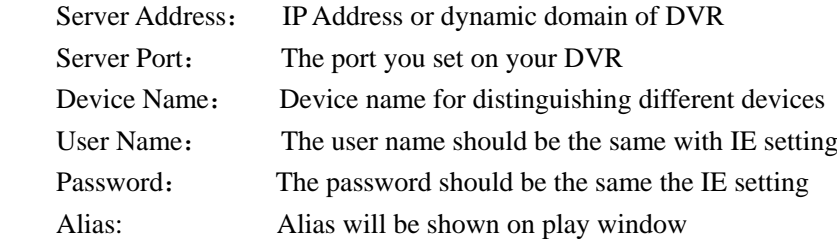

Open Options to enter **History list**, or click **Play** to back to video playing interface and the current settings would be saved. Click **Back** directly to back to previous playing interface will not save the current settings.

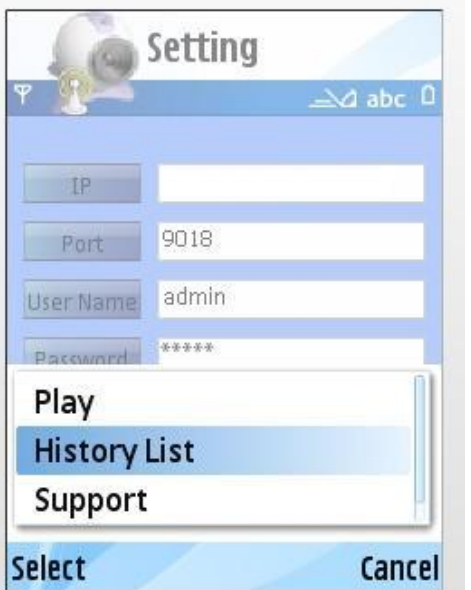

You can select or cancel history list.

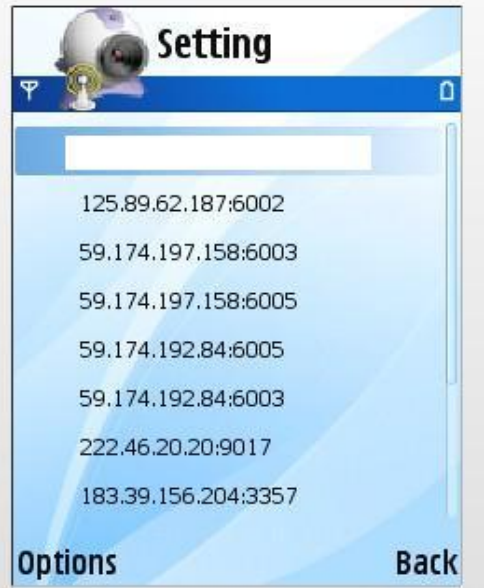

Select one record in history list and open **Options** to click **OK/PLAY** to view this record.

## **Delete History Record**

Select the record to be deleted and open **Options** to click **Delete** to delete the record.

## 5) Video Display Mode

Normal screen mode and full screen mode, normal screen mode is shown as follows:

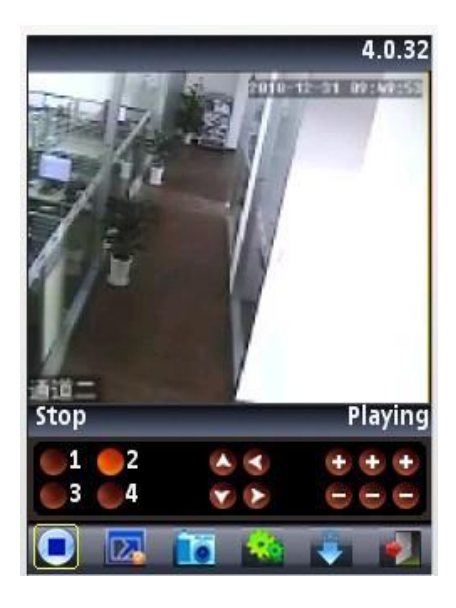

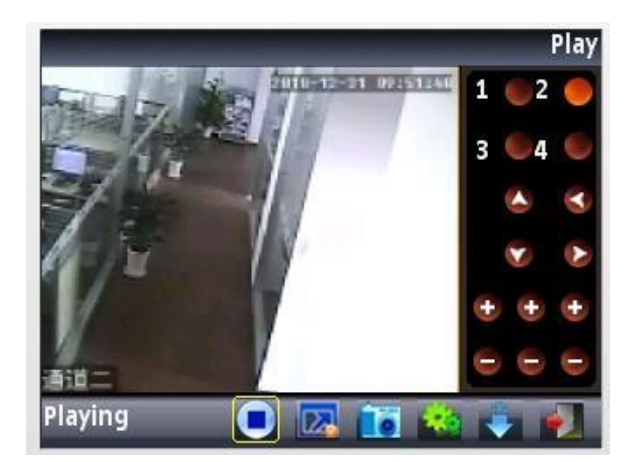

Normal Screen Normal Screen

When you put your phone horizontally, it will play in full screen automatically.

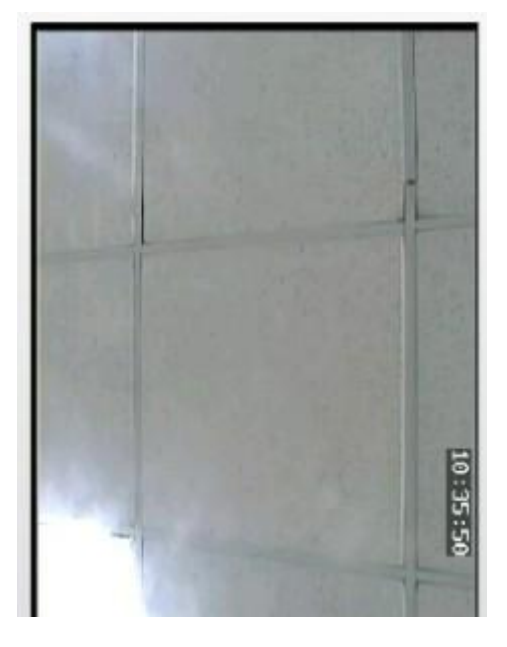

**6**) Channel Switching

Select the corresponding channel number to display its video. The program will display 1~4 channel by default and click **Next Group** button to display 5~8, 8~12 and 12~16 channel.

## **4. Phone Monitoring of Windows mobile**

## **1. System Requirements**

Windows mobile 2003v or above. Only touch-screen is supported at present.

### **2. Installation and Operation Instructions**

1) Copy VMeyesetup.cab to windows mobile phone.

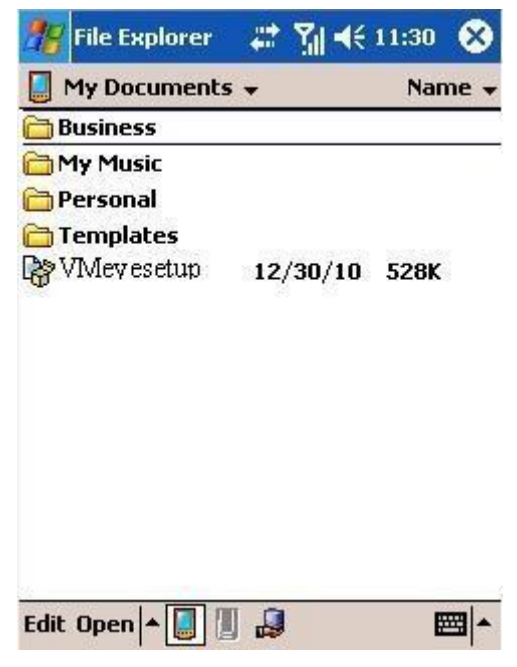

2) Find VMeyesetup.cab in the specified directory and double click to install it. The program icon will show up once the installation is complete.

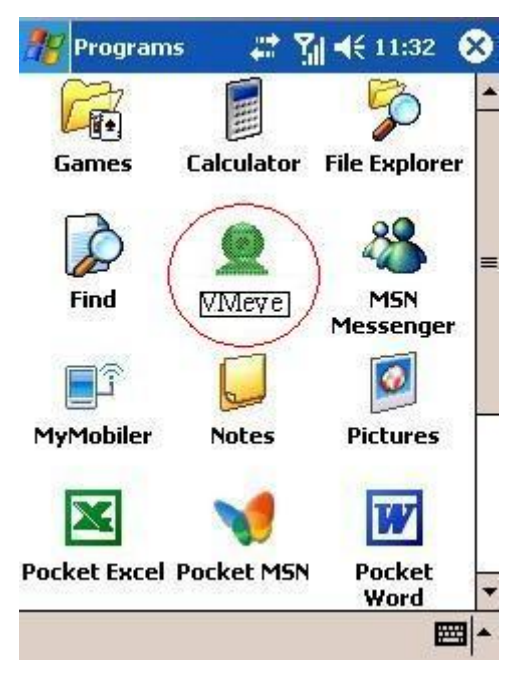

3) Click the corresponding icon and initial interface will be shown as follows:

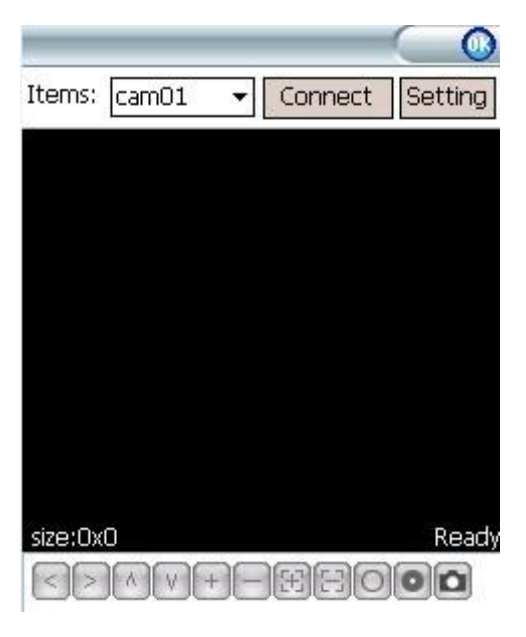

Buttons and functions:

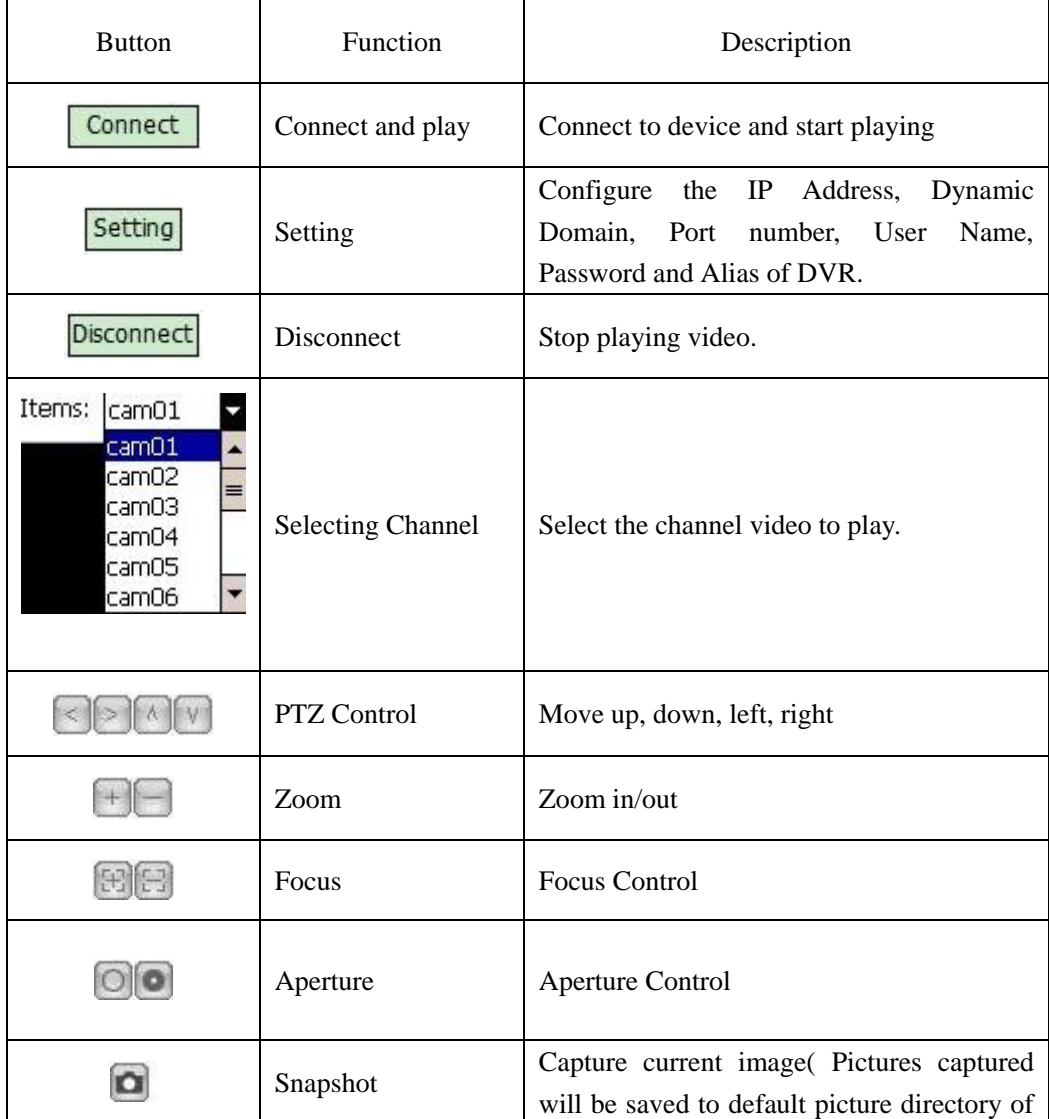

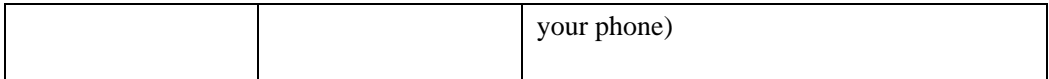

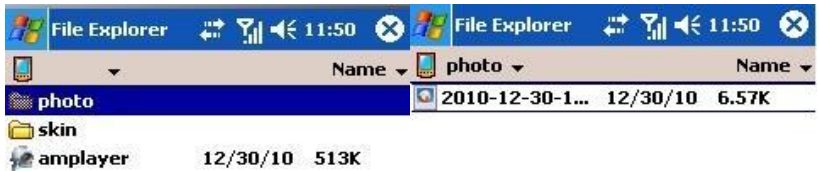

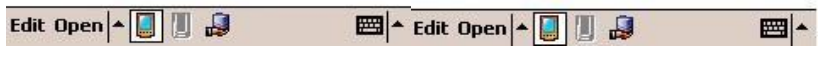

4)For first-time users, or you want to modify configurations, please click setting to enter setting interface:

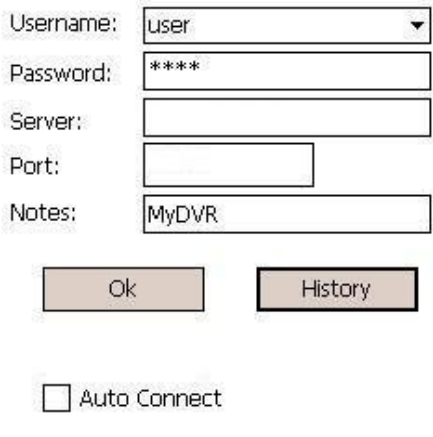

## **Note**:

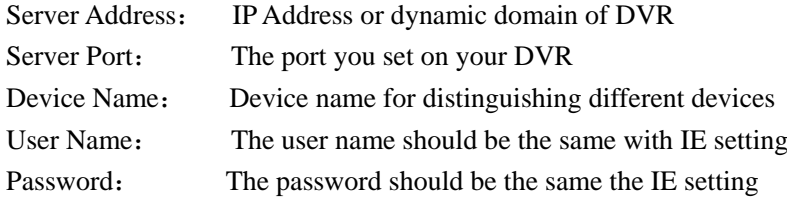

Click **History** button to enter history record page.

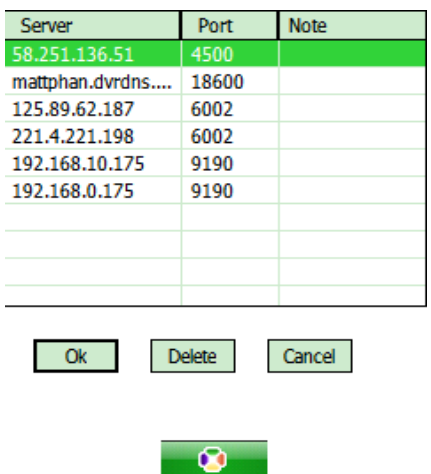

Select the record to be delete and click **Delete** to delete it.

Select one record and click [OK] to return to setting interface.

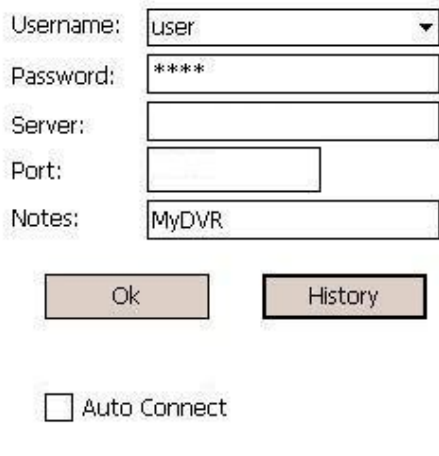

Click [OK] again to enter connection interface. Once the connection is successful, it will start playing.

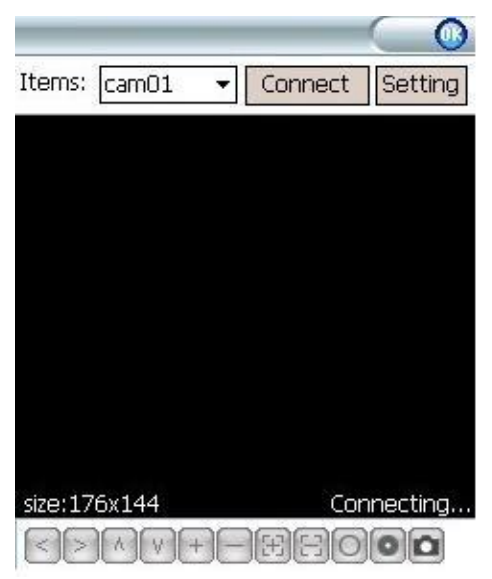

## 5) Video Display Mode

Normal screen and full screen can be switched. Click **Disconnect** to stop view in normal screen mode. Click the picture to switch to full screen and click again to return to normal screen.

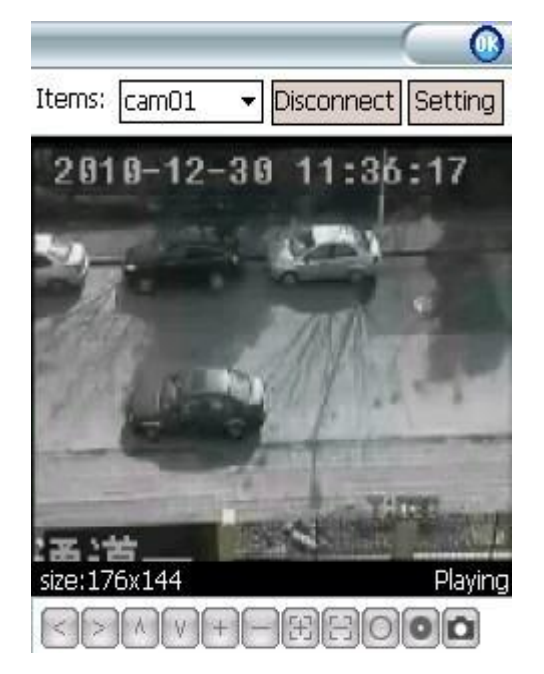

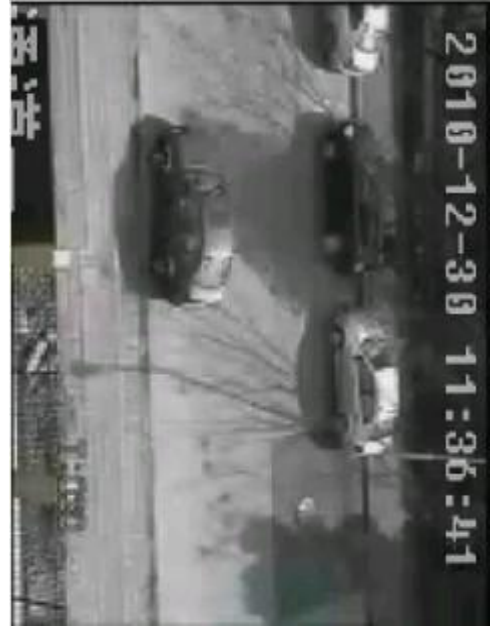

Normal Screen Mode<br>
Full Screen Mode

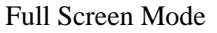

6) Channel Switching

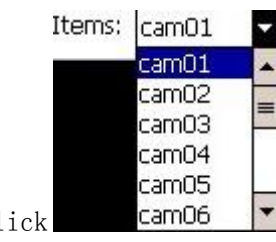

 $Click$  **cam06**  $\blacktriangledown$  button and select corresponding channel number. The

program will automatically play the video.

# **5. Phone Monitoring for iPhone**

## **1. System Requirements**

iOS 3.0 or above.Mobile phone includes iPhone,iPod touch etc.

## **2. Installation and Operation Instructions**

## 1)**Run** App Store **and switch to search tag page. Enter** Streamview

and find the corresponding installation package. Click to install it and the program icon will be shown as follows:

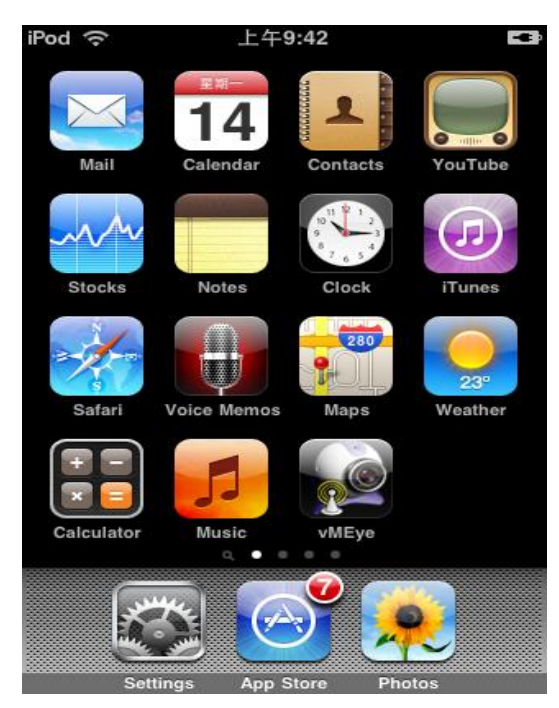

2) Click vMEye icon and initial interface is shown as below:

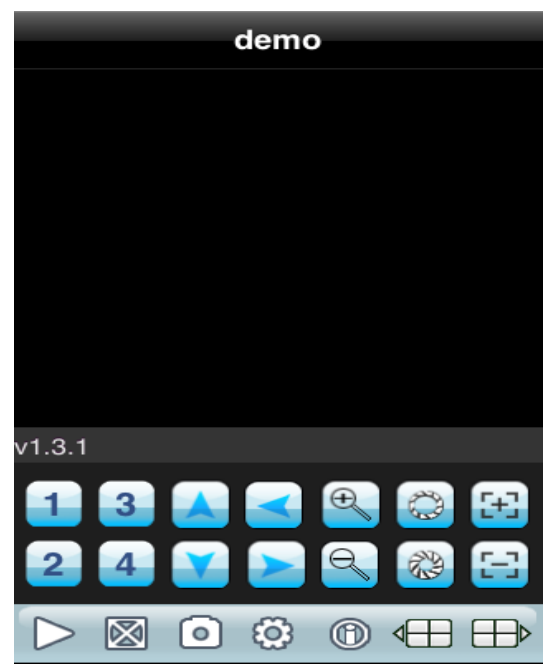

### **Buttons and functions:**

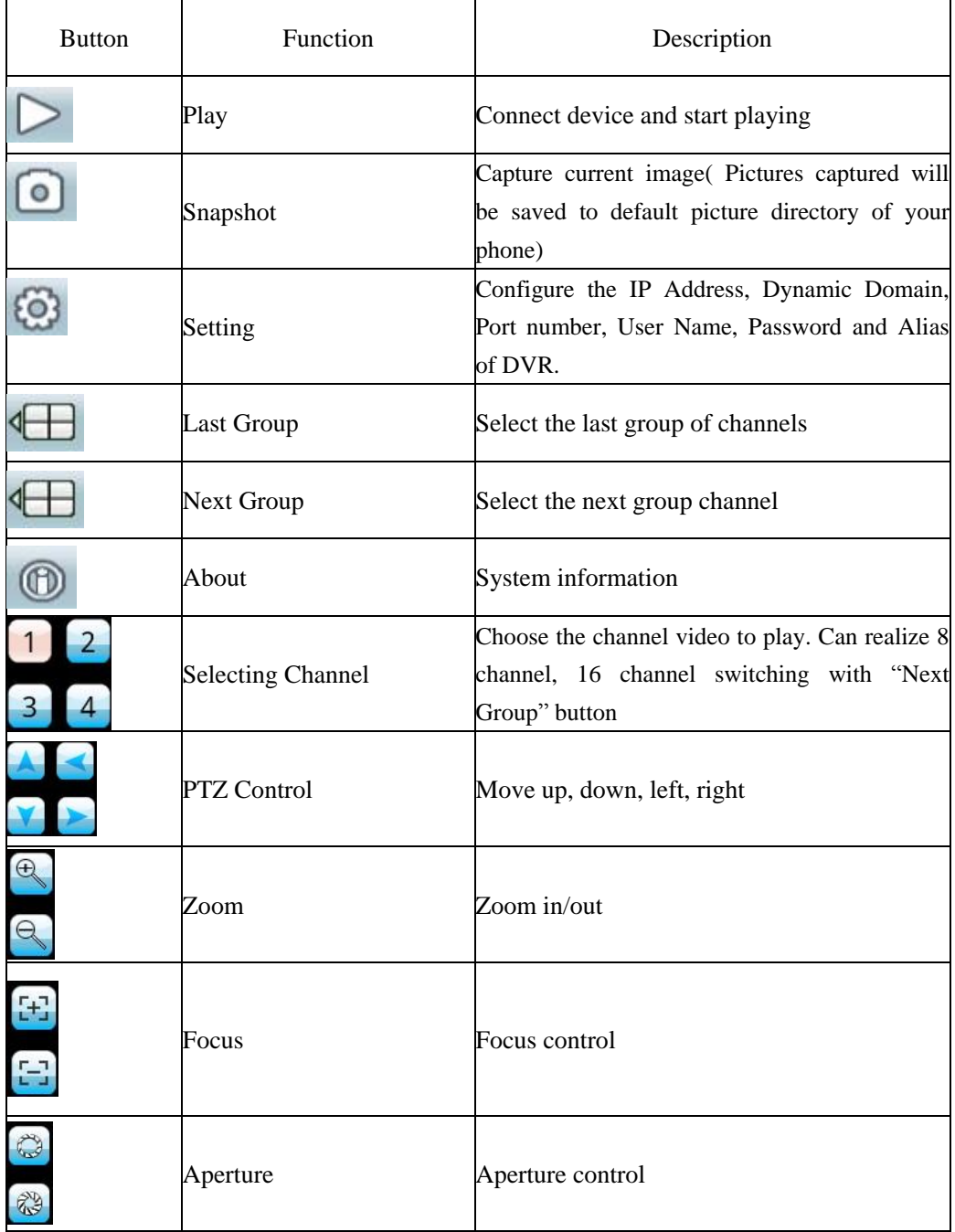

3)For first-time users, or you want to modify configurations, please click Setting to enter setting interface:

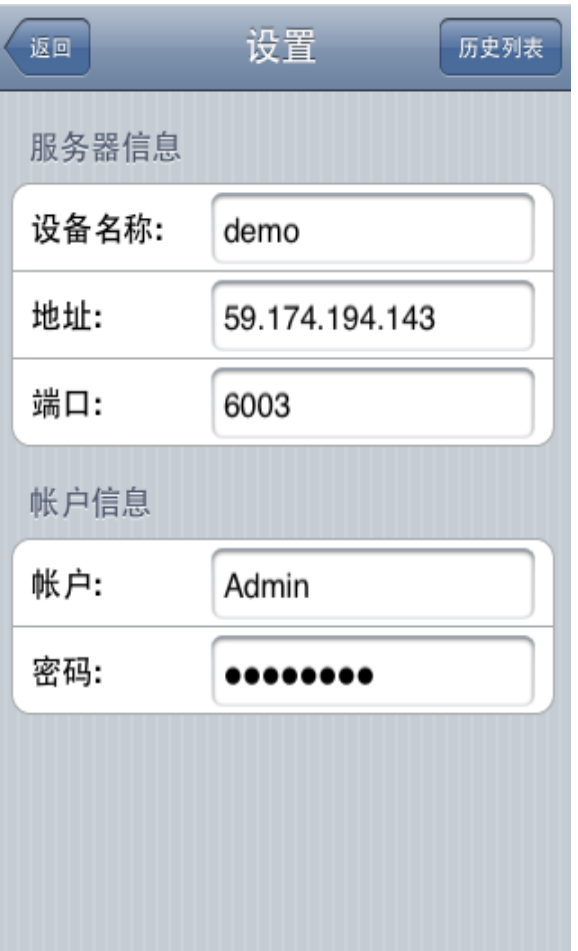

## **Note**:

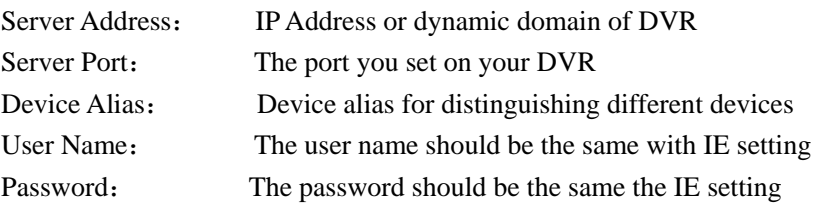

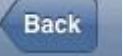

**History** 

Return button

:Enter history list

Select one record in history list and click to view the record.

Click **Edit** button and click the red delete button to delete the record.:

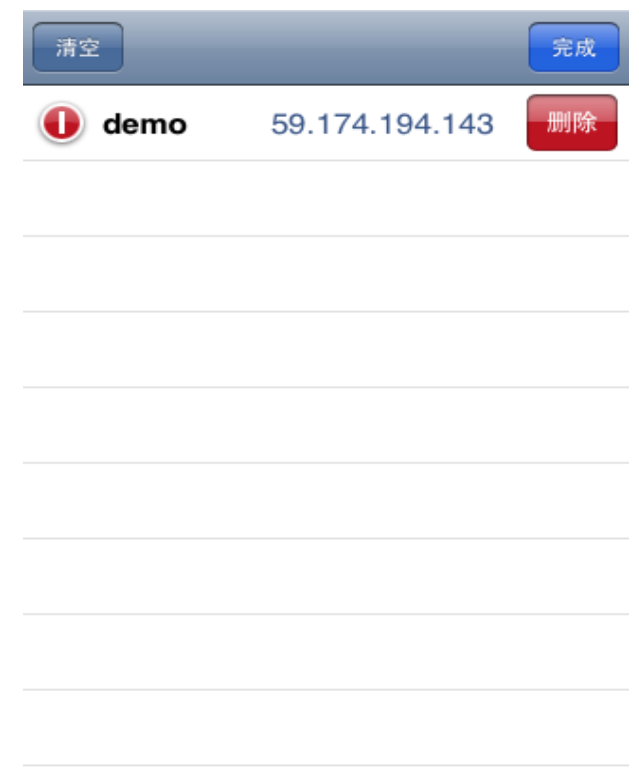

## 3) Video Display Mode

Normal screen mode and full screen mode can be selected. When you put your phone horizontally, it will play in full screen automatically.

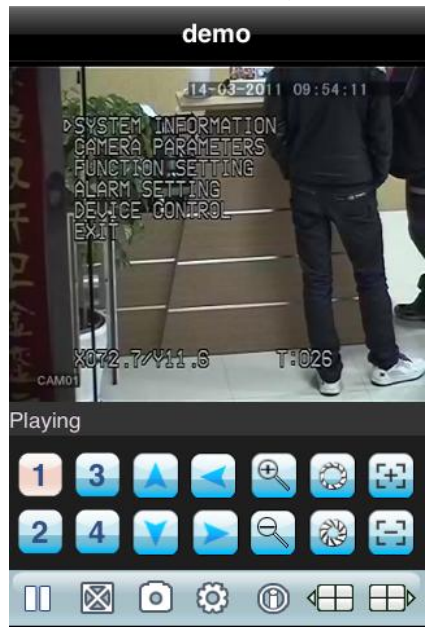

**5**) Channel Switching

Select the corresponding channel number to display its video. The program will display 1~4 channel by default and click **Next Group** button to display 5~8, 8~12 and 12~16 channel.